Guía de la interfaz

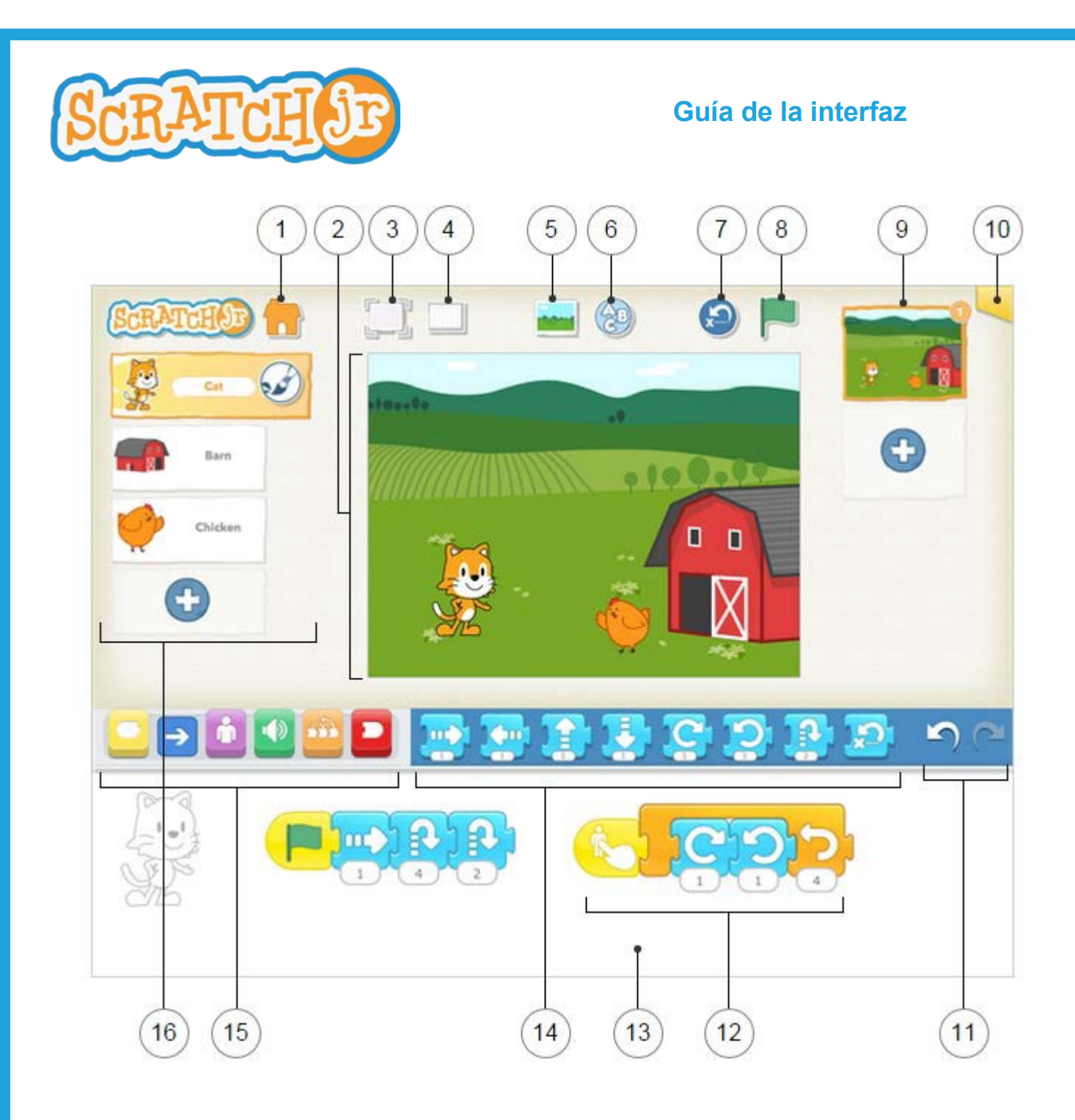

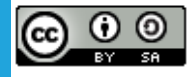

This work is licensed under a Creative Commons [Attribution-ShareAlike](http://creativecommons.org/licenses/by-sa/4.0/) 4.0 International License.

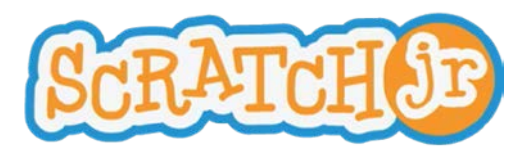

## **Guía de la interfaz**

## 1

**Guardar**

Salva el proyecto y regresa a la página de inicio.

# 2

## **Escenario**

Es el lugar en el que veremos cómo nuestros personajes cobran vida. Para eliminar un objeto presiona sobre él hasta que aparezca una **X**.

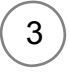

#### **Ver a pantalla completa**

Expande el escenario y lo muestra a pantalla completa.

# 4

#### **Cuadrícula**

Muestra una cuadrícula de 15x20. Es de gran ayuda para distribuir los objetos por la pantalla.

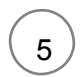

#### **Cambiar fondo**

Permite crear un fondo o seleccionar una imagen para el mismo.

### **Añadir texto**

Para añadir títulos y etiquetas en nuestro escenario.

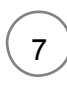

6

#### **Restablecer los objetos**

Coloca todos los objetos en su posición inicial. Arrastra los objetos a otra posición para establecer nuevas posiciones iniciales.

# 8

### **Bandera verde**

Pulsando la bandera verde se inician todos los scripts de programación que comienzan con este bloque.

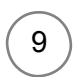

### **Páginas**

Aquí seleccionaremos una de las páginas de nuestro proyecto. Para añadir nuevas páginas presionaremos el signo más. Cada página tiene su propio conjunto de objetos y un fondo. Para eliminar una página, mantén el dedo pulsado sobre la misma hasta que aparezca una **X**. Para reordenar las páginas, arrástralas arriba o abajo hasta la nueva posición.

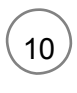

### **Información del proyecto**

Sirve para cambiar el nombre al proyecto y para ver la fecha de creación.

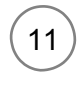

#### **Deshacer y Rehacer**

Si cometes un error puedes pulsar sobre **Deshacer** para volver atrás a la última acción. Pulsa **Rehacer** para revertir el último Deshacer.

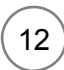

### **Área de Programación**

Aquí arrastraremos los bloques que serán las instrucciones que le daremos a cada uno de los objetos. Presionando sobre un bloque se ejecuta la secuencia de comandos. Para eliminar un bloque o secuencia de comandos, arrástralo fuera del área de programación. Para copiar un bloque o un script de un objeto a otro, arrástralo a la miniatura de ese personaje.

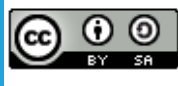

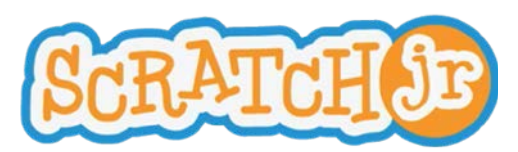

# 13

#### **Área de programación**

Aquí arrastraremos los bloques que serán las instrucciones que le daremos a cada uno de los objetos. Presionando sobre un bloque se ejecuta la secuencia de comandos. Para eliminar un bloque o secuencia de comandos, arrástralo fuera del área de programación. Para copiar un bloque o un script de un objeto a otro, arrástralo a la miniatura de ese personaje.

## 14

#### **Paleta de bloques**

Aquí están los bloques de programación. Arrastra un bloque al área de programación con el fin de darle instrucciones a un objeto. Pulsa sobre el bloque para ver la tarea que realiza.

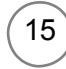

#### **Categorias de bloques**

Aquí es donde se selecciona una categoría de bloques de programación: Bloques de activación (amarillos). Movimiento (azul). Visualización (púrpura). Sonidos (verde). Control (naranja). Bloques de final (rojo).

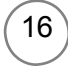

#### **Objetos y personajes**

Aquí seleccionaremos uno de los objetos de nuestro proyecto. Presionando el signo más añadiremos nuevos personajes. Una vez que se selecciona un objeto, podremos editar o añadirle instrucciones en el área de programación. Presionando sobre el pincel podremos modificar el objeto y cambiar su nombre. Para eliminar un objeto presiona sobre él hasta que aparezca una **X**. Para copiar un personaje a otra página, arrástralo a la vista de miniaturas de páginas.

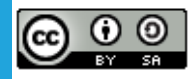

Descripción de los bloques

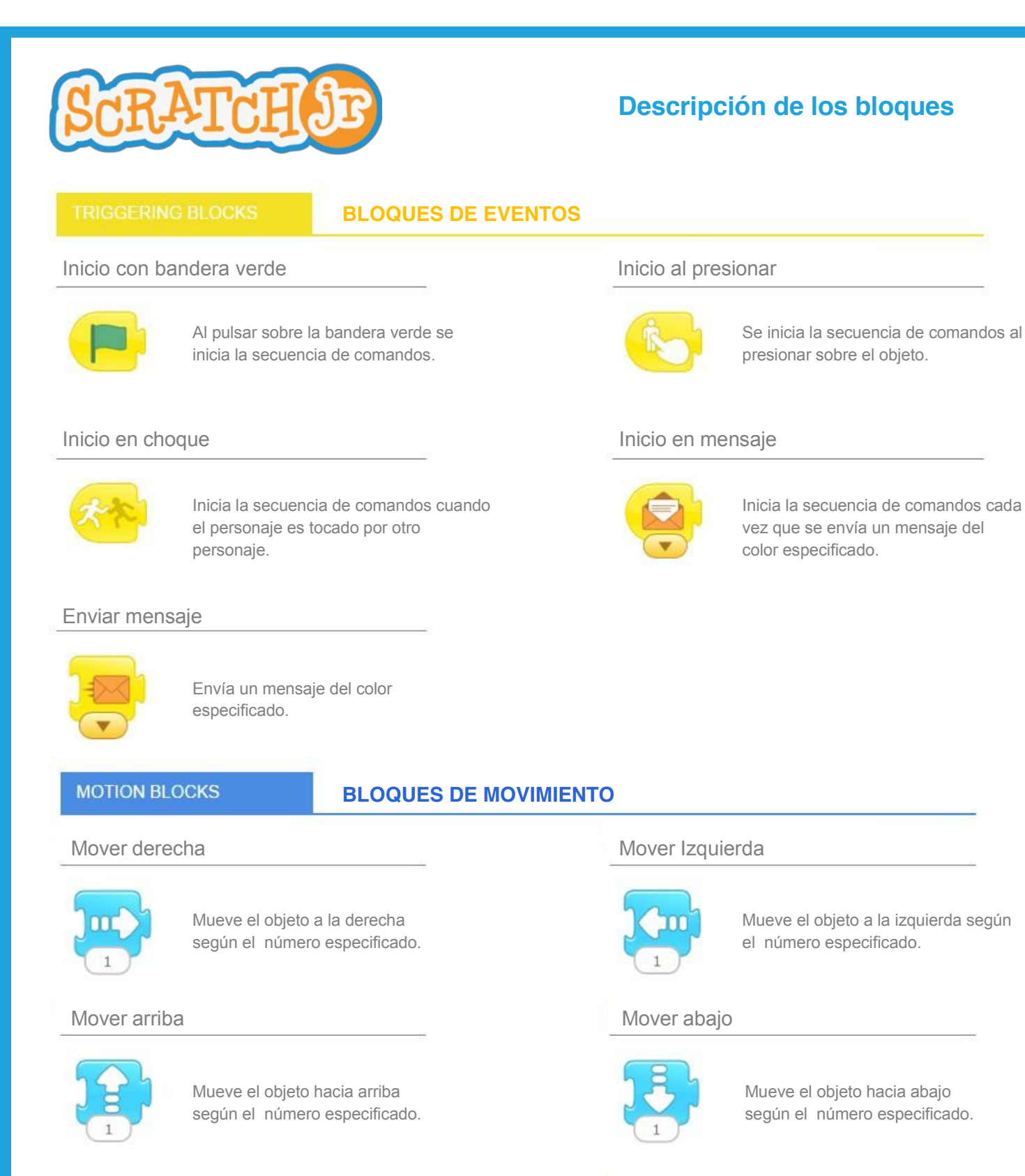

#### Girar derecha Girar izquierda

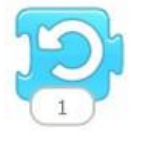

Gira al objeto 30º hacia la izquierda por cada cantidad especificada. Introduce 12 para una rotación completa.

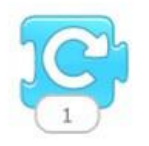

Gira al objeto 30º hacia la derecha por cada cantidad especificada. Introduce 12 para una rotación completa.

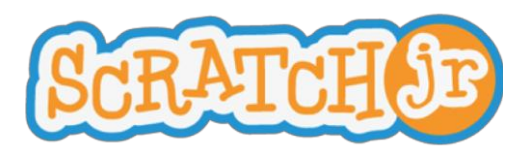

## **Descripción de los bloques**

#### Salt aar

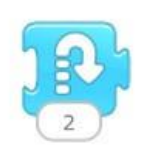

Hace que el objeto salte según el número indicado.

#### Ir a casa

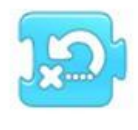

Restablece la ubicación del objeto a su posición de partida. Para establecer otra posición inicial, arrastra el objeto a la nueva.

#### **LOOKS BLOCKS**

#### **BLOQUES DE PRESENTACIÓN**

# Decir **Crecer** Crecer **Crecer** Aumenta el tamaño del objeto. Muestra el mensaje especificado en una burbuja sobre el objeto o hi personaje. Encoger Restablecer tamaño Disminuye el tamaño del Devuelve el tamaño original al objeto. objeto. Ocultar Mostrar Mostrar Mostrar Mostrar Mostrar Mostrar Mostrar Mostrar Mostrar Mostrar Mostrar Music Annual Mostrar Music Annual Music Annual Music Annual Music Annual Music Annual Music Annual Music Annual Music Annual M Hace visible a un objeto oculto. El objeto se desvanece hasta hacerse invisible. **SOUND BLOCKS BLOQUES DE SONIDO** Pop Reproducir sonido grabado Reproduce un sonido "pop" and a contract to the Reproduce un sonido grabado por el usuario.

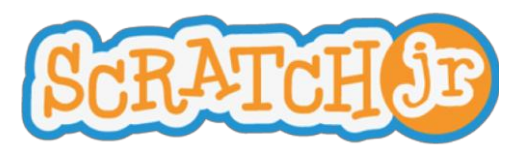

## **Descripción de los bloques**

#### **BLOQUES DE CONTROL**

#### Esperar Stop

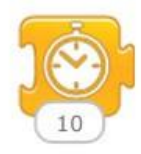

Hace una pausa en la secuencia de comandos por el tiempo especificado en décimas de segundo.

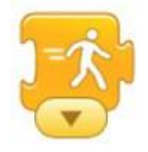

Cambia la velocidad a la que se ejecutan ciertos bloques.<br>
ejecutan ciertos bloques.

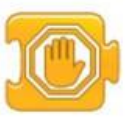

Detiene todos los scripts de los objetos.

#### Velocidad **Repetición**

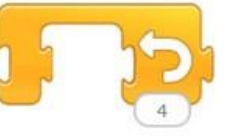

número de veces que se especifique.

#### **END BLOCKS**

#### **BLOQUES DE FINALIZACIÓN**

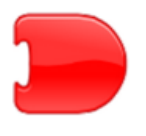

Indica el final de la secuencia de comandos (pero no afecta a la secuencia de comandos en modo alguno).

#### Ir a la página

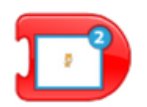

Va a la página que se indique.

Fin Repetition Repetition Repetition Repetition Repetition Repetition Repetition Repetition Repetition Repetition Repetition Repetition Repetition Repetition Repetition Repetition Repetition Repetition Repetition Repetitio

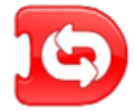

Ejecuta indefinidamente la secuencia de comando, equivale al por siempre. Guía del editor de dibujo

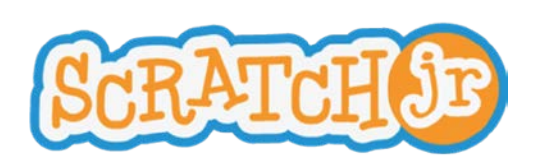

**Guía del editor de dibujo**

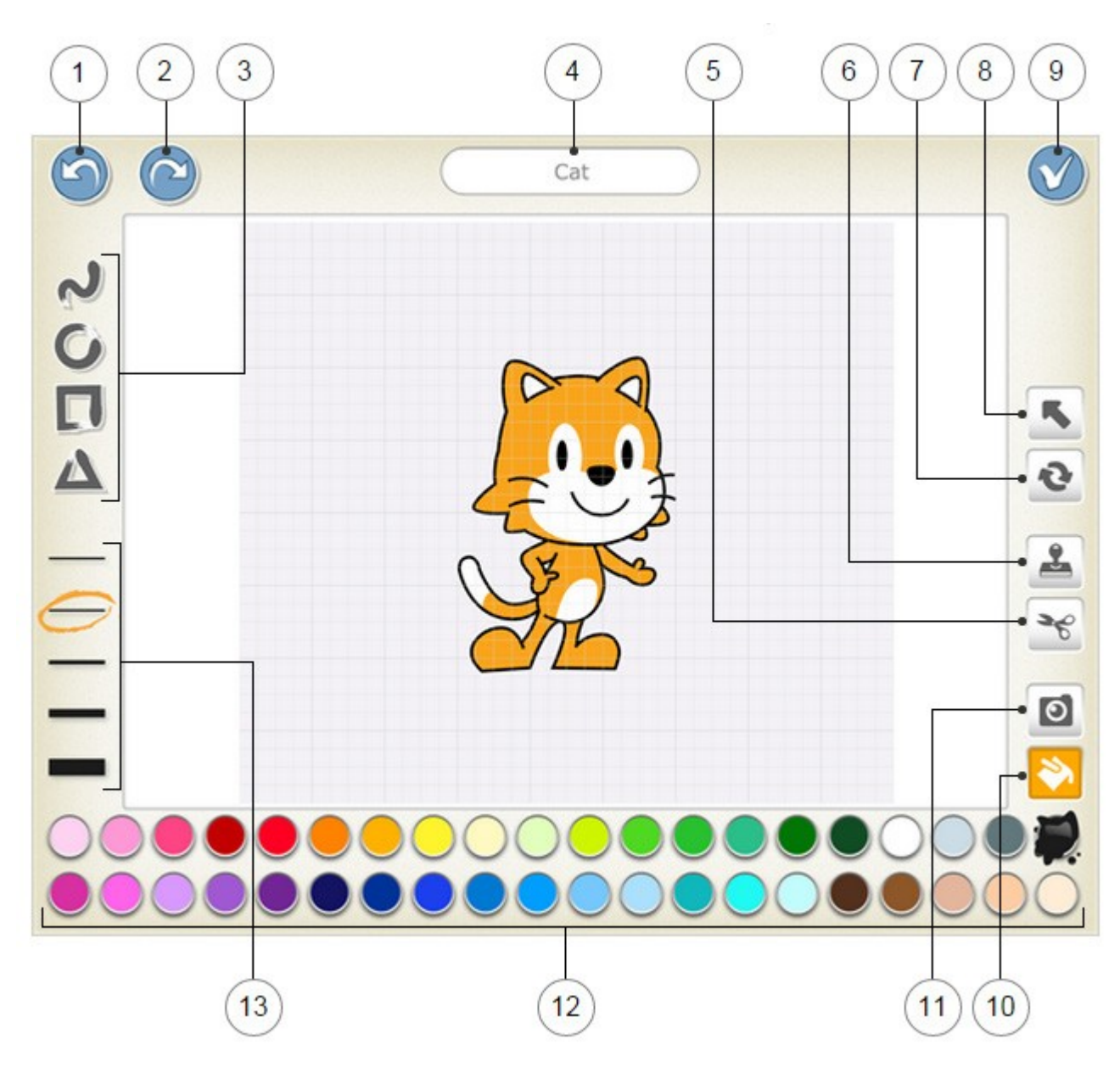

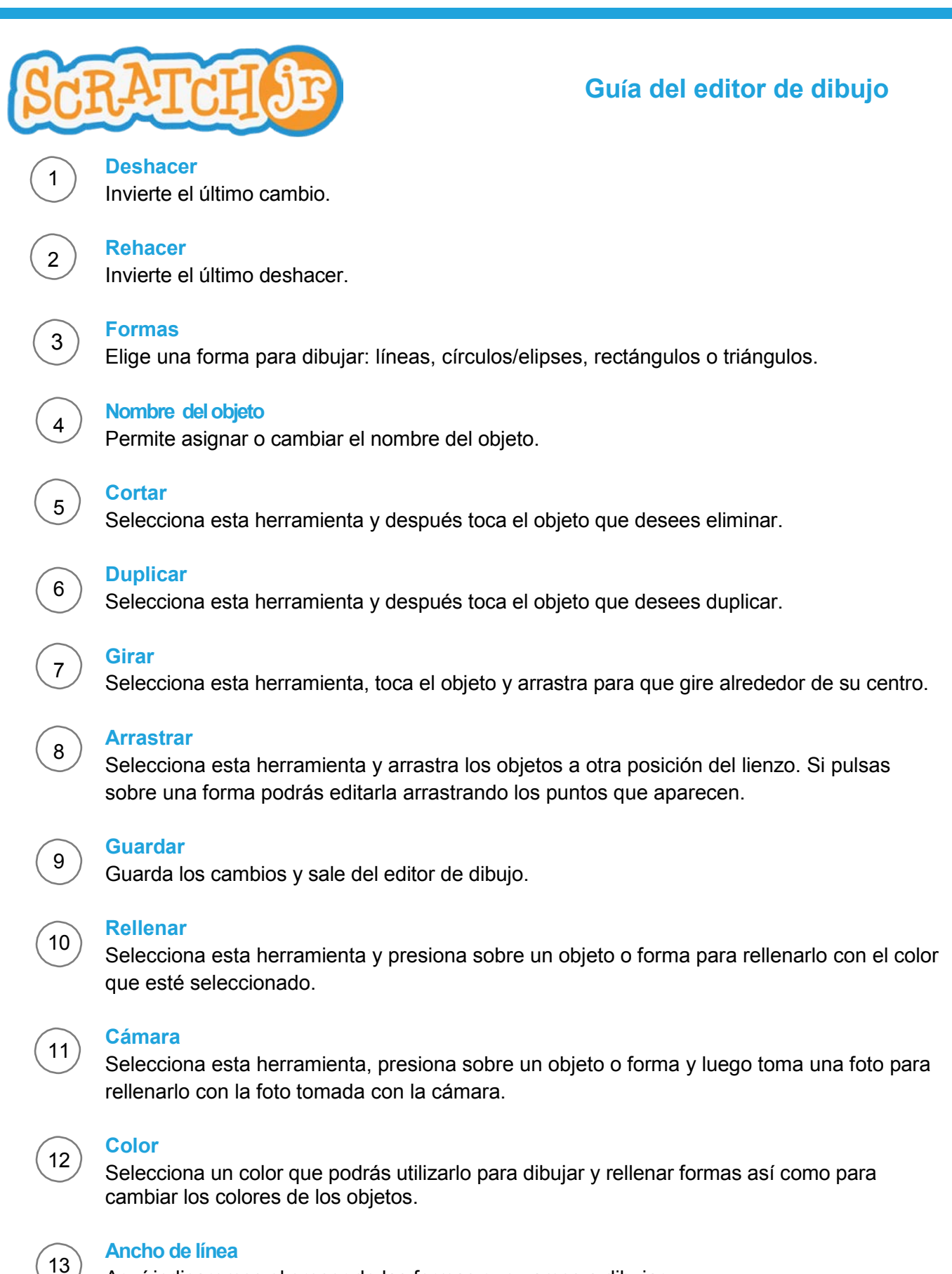

Aquí indicaremos el grosor de las formas que vamos a dibujar.